# **DOCUMENTACIÓN - VNNOX**

# **INICIO DE SESIÓN**

Accederemos a la página de VNNOX (<https://eu.vnnox.com/#/login> ) e iniciaremos sesión con las credenciales previamente proporcionadas.

### **USUARIO:**

### **CONTRASEÑA:**

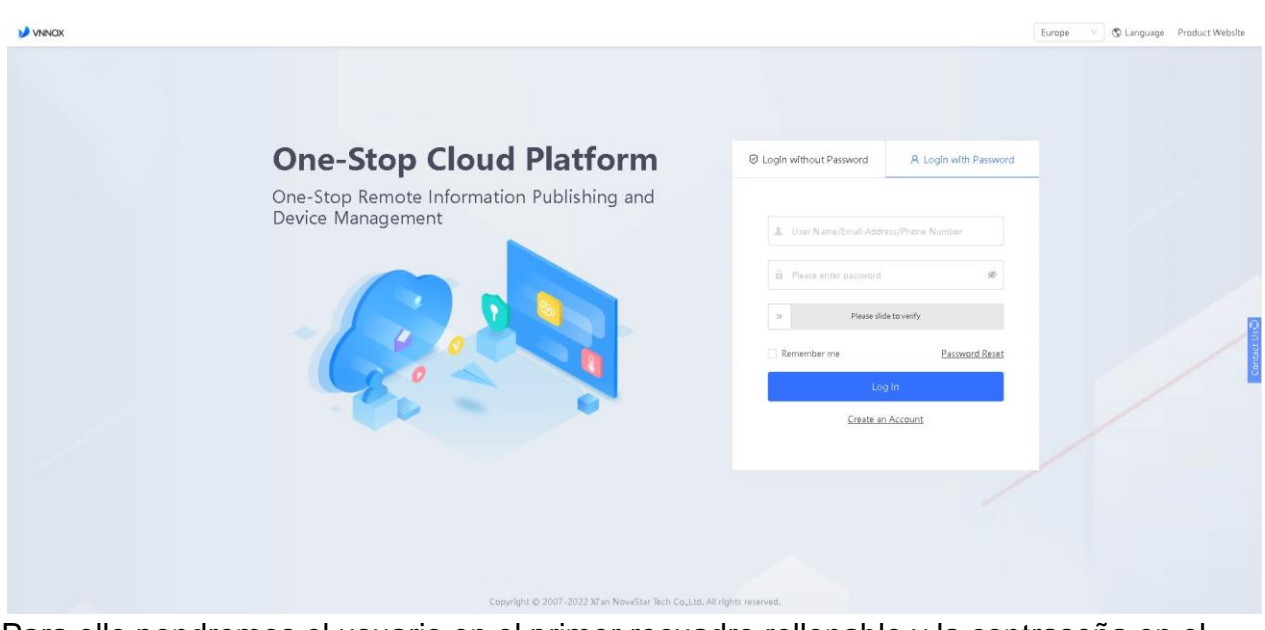

Para ello pondremos el usuario en el primer recuadro rellenable y la contraseña en el segundo.

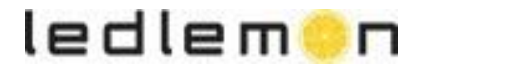

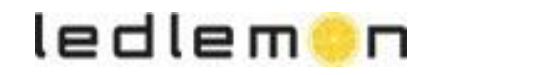

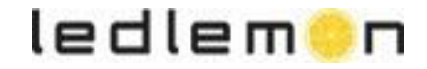

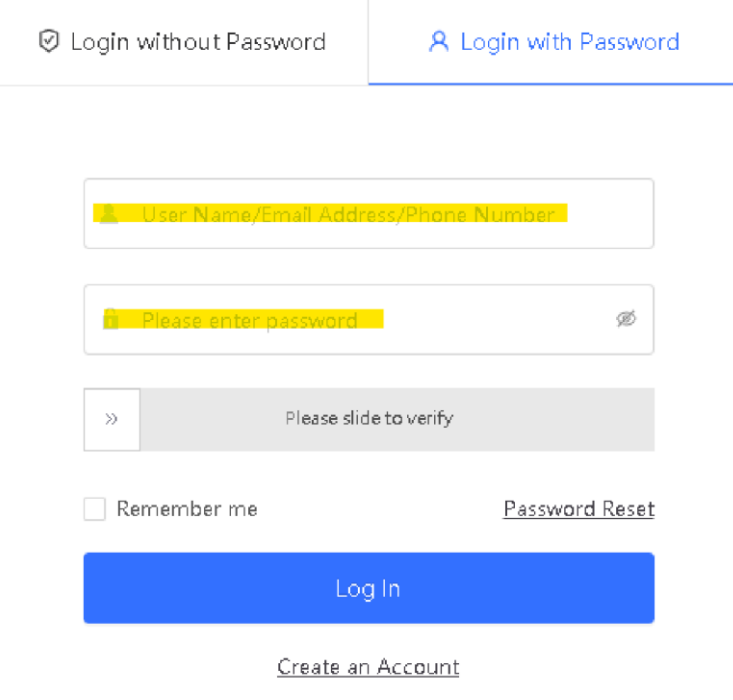

Adicionalmente tendremos que deslizar la barra que aparece justo debajo.

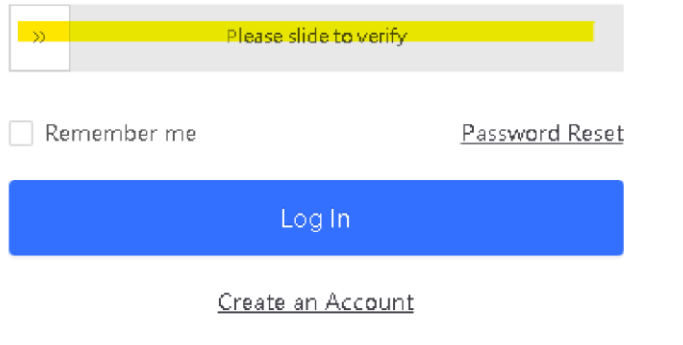

Si queremos ahorrarnos estos pasos cada vez que queramos acceder, podemos marcar la casilla de "Remember me" para que se queden las credenciales guardadas en nuestro dispositivo.

### **PANEL DE CONTROL**

Una vez accedemos correctamente con nuestras credenciales, veremos este panel de control, desde aquí podremos coordinar el contenido que queramos mostrar en nuestra pantalla LED.

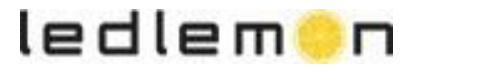

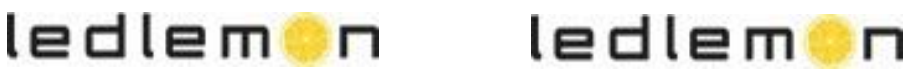

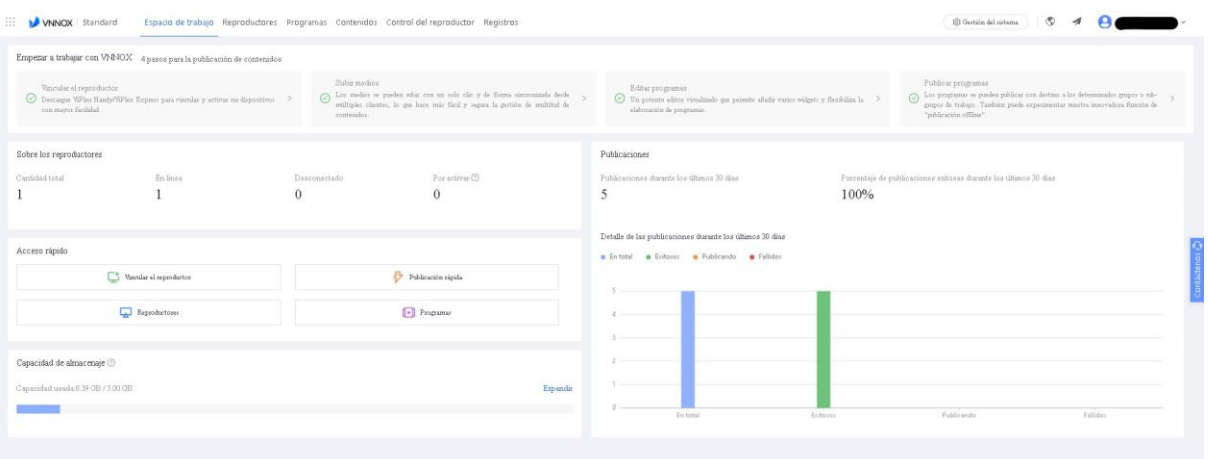

# **CONTENIDO**

El primer paso será acceder al apartado de "CONTENIDO" en la barra superior del panel de control.

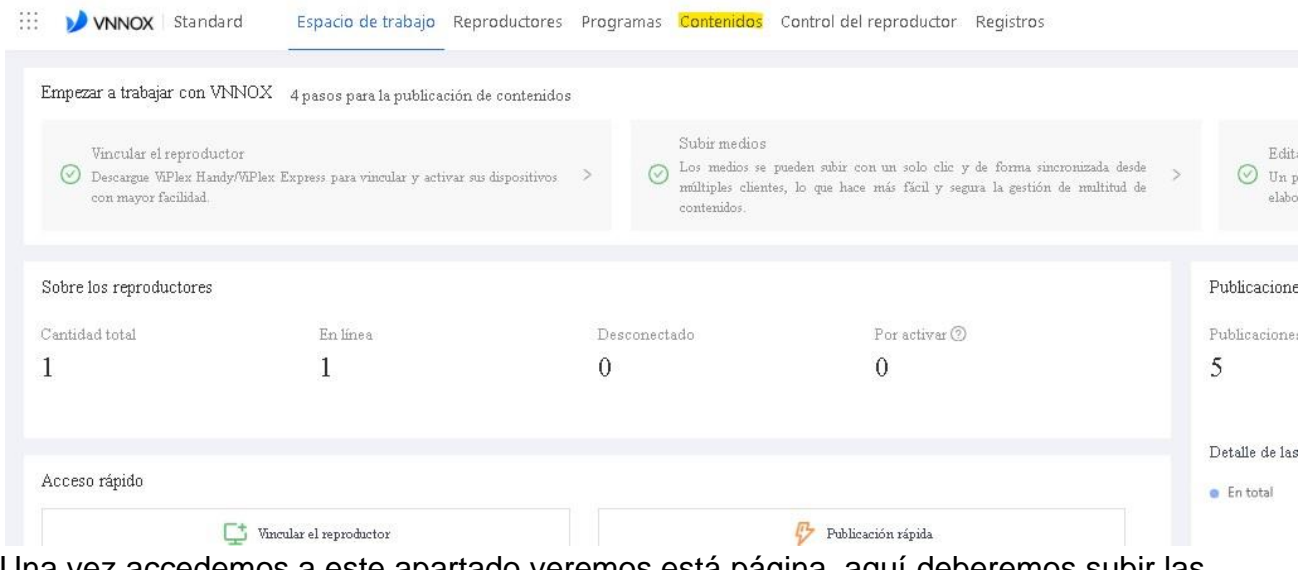

Una vez accedemos a este apartado veremos está página, aquí deberemos subir las fotos (formato .jpg) y videos (formato .mp4) que queramos reproducir, que se explicará más adelante.

ledlem**e**n

ledlem**o**n

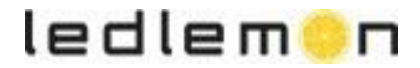

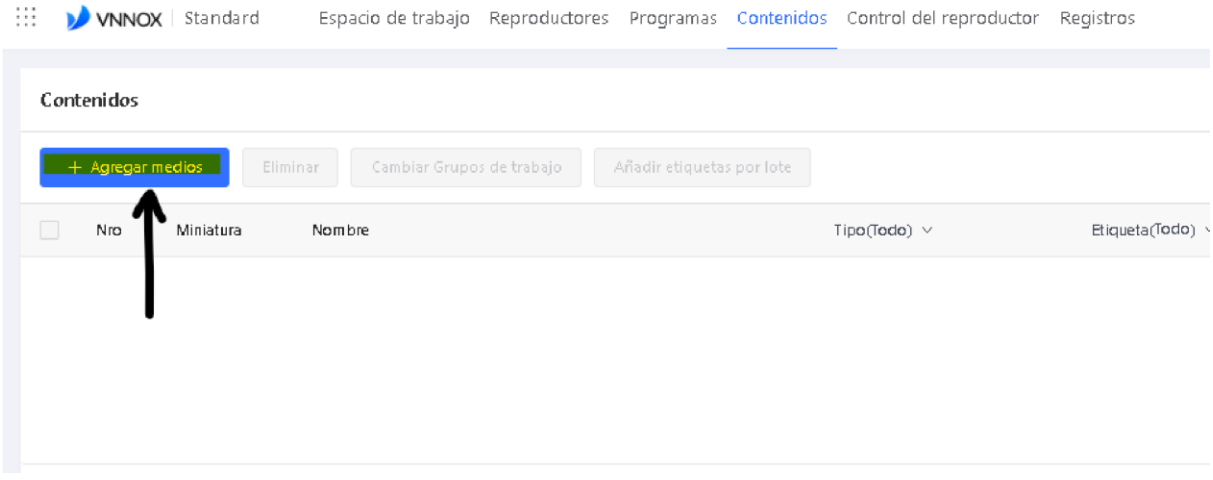

## **PROGRAMAS**

Una vez hemos añadido los contenidos, es hora de crear el programa para reproducir imágenes por las pantallas LED.

Para ello haremos click en el botón "+ Programa Nuevo" -> "Programa Regular".

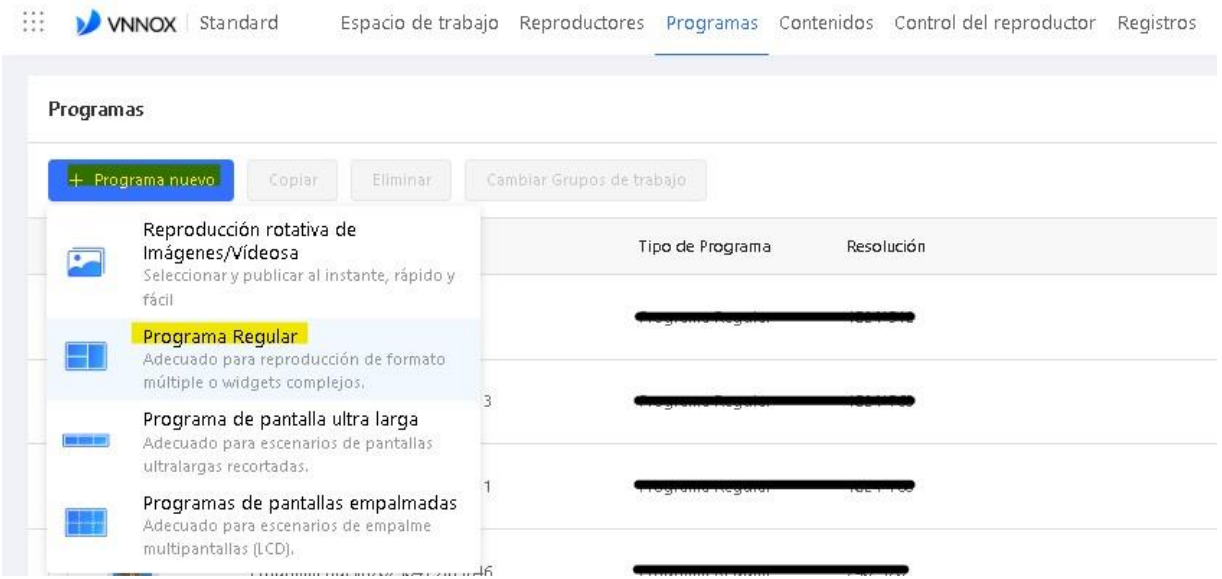

Una vez clickemos en Programa Regular, aparecerá una ventana en medio de la pantalla.

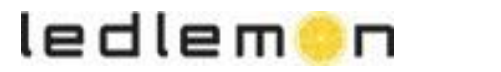

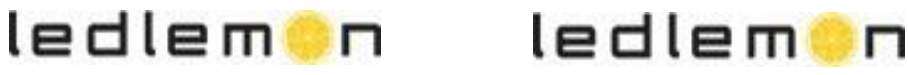

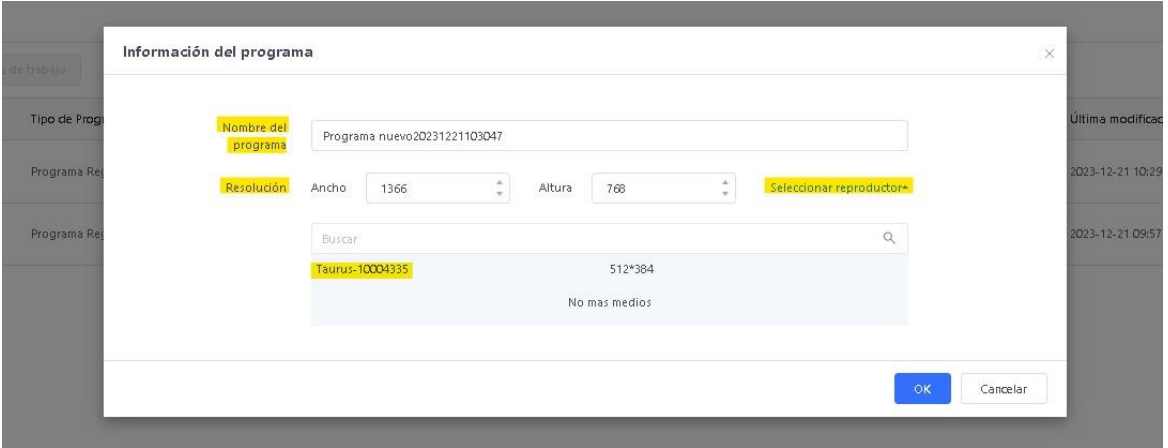

En esta ventana tendremos que ajustar los siguientes valores remarcados en la foto anterior.

- En el apartado de "Nombre del programa" deberemos darle un nombre a la reproducción de fotos y videos que queramos crear para esa ocasión.

En el apartado de "Resolución" deberemos clicar en el texto "Seleccionar reproductor", donde se abrirá un apartado con los reproductores que previamente se han configurado para la pantalla. Tenemos que asegurarnos de seleccionarlo ya que sino el programa no se ajustará a la resolución de la pantalla instalada.

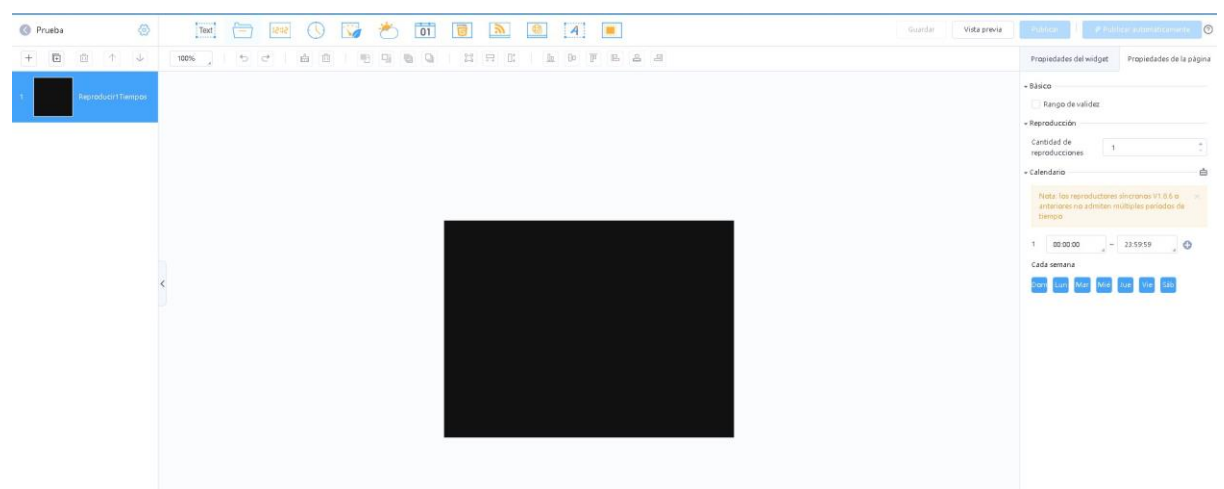

# **CREACIÓN DE UN PROGRAMA**

Esta es la interfaz que veremos para la creación de los programas, desde aquí podemos ajustar las fotos y videos que hemos añadido previamente al apartado de "contenido".

Para que nos podamos hacer una idea es algo parecido a un power point pero con algunas funciones extras que ahora explicaremos.

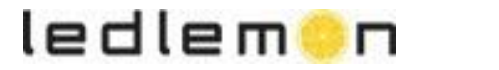

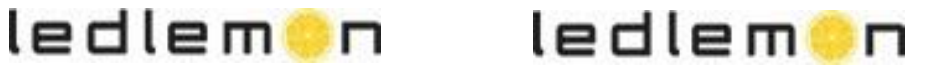

Para añadir los contenido previos, iremos a la sección de la barra superior que tiene un icono parecido a un archivo

 $\Box$ 

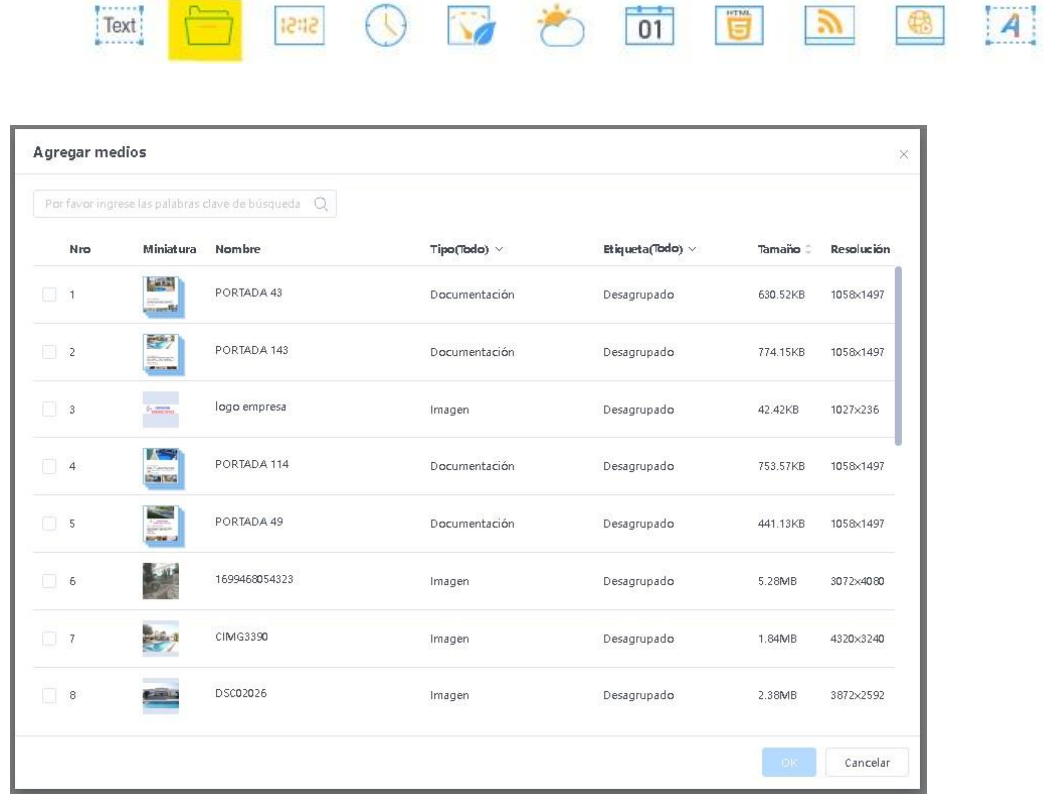

Seleccionaremos la imagen o imágenes que queremos añadir en nuestra primera diapositiva.

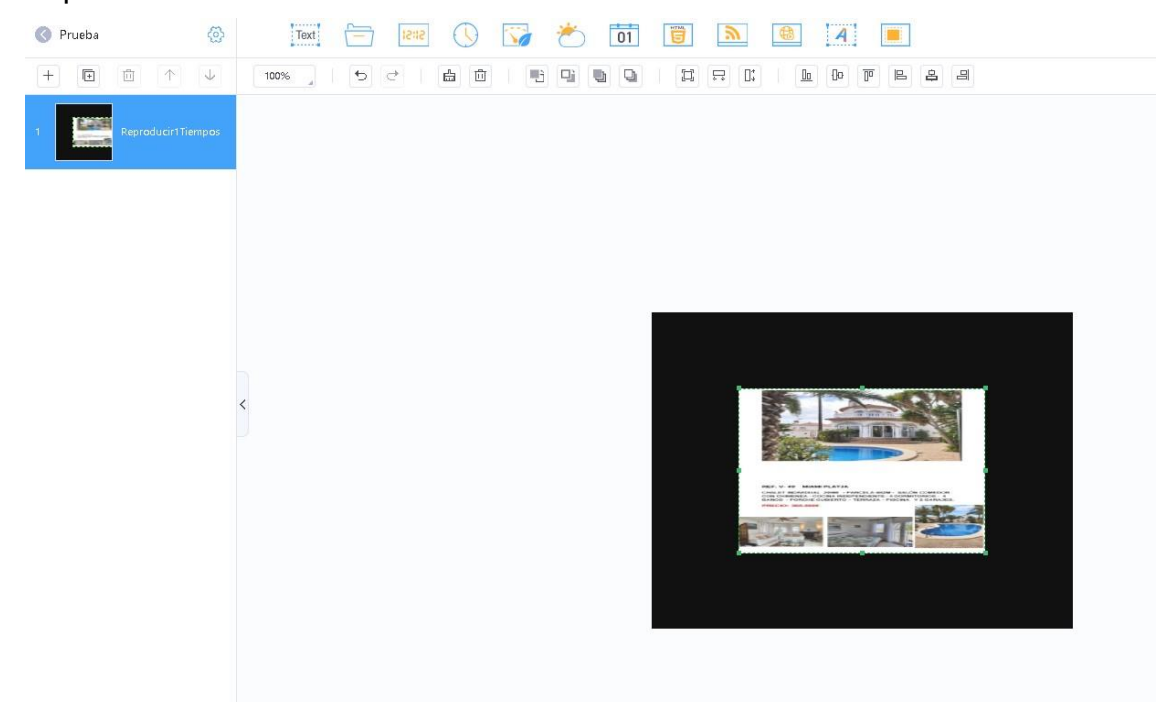

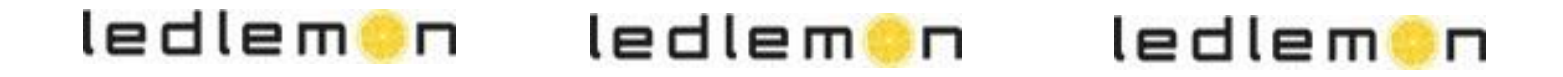

Como podemos ver las imágenes no quedarán del todo ajustadas a la resolución de nuestra pantalla, así que habrá que ajustarla, para ello podemos usar el botón que nos proporciona el programa.

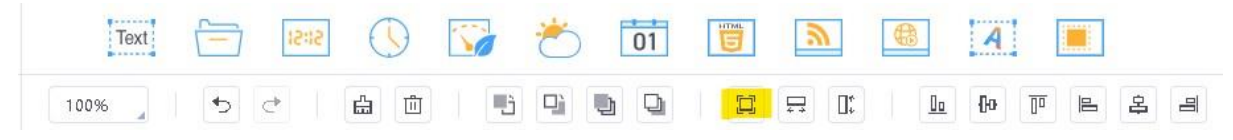

Cuando seleccionemos la imagen, a la derecha aparecerá un menú donde podremos añadirle a la imagen efectos de entrada, duración… ( Como si fuera Powerpoint).

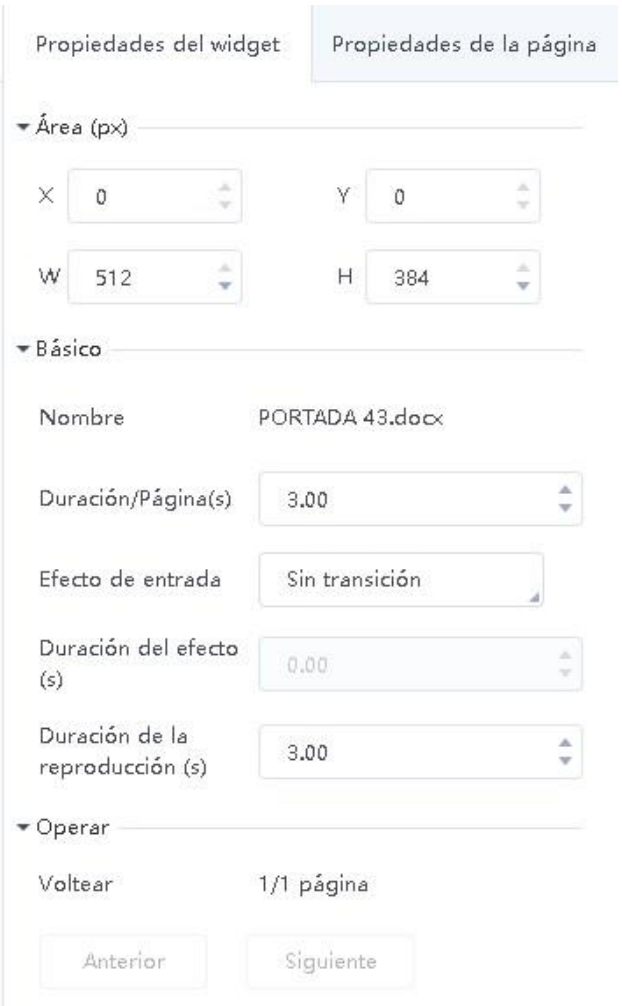

### **Configuración de reproducción de tiempo (Calendario)**

Para configurar qué días y horas del día queremos que se reproduzcan nuestras imágenes deberemos dirigirnos a la parte derecha al menú de "propiedades de la página" y dirigirnos a la parte de "calendario".

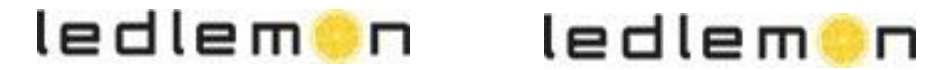

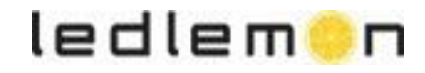

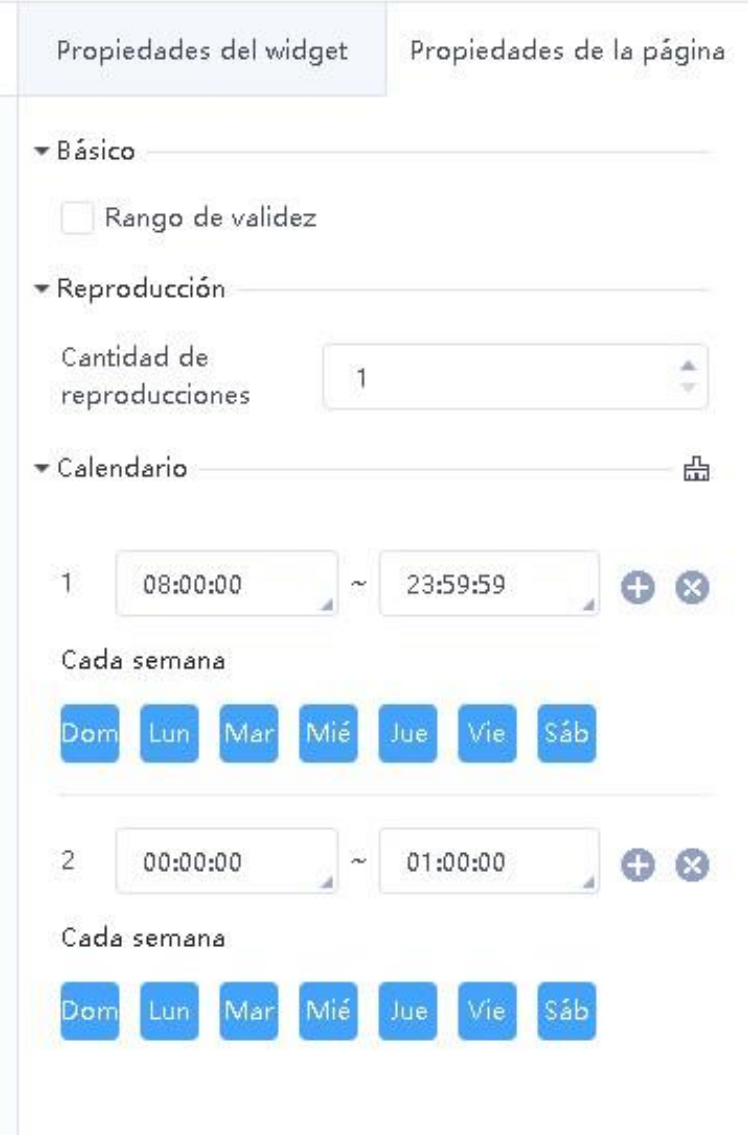

En este caso esta diapositiva está configurada de tal manera que, se reproduce toda la semana de 8 de la mañana hasta la 1 de la madrugada, haciendo click en el botón de "+" podemos añadir más configuración

Para añadir una nueva diapositiva deberemos darle al " + " que tenemos justo encima de las diapositivas.

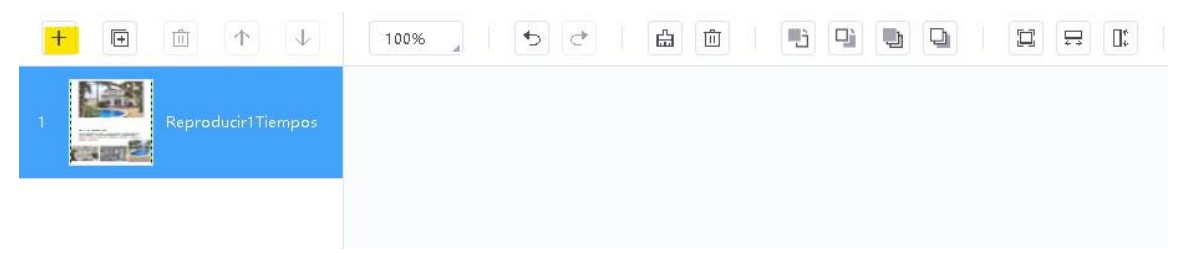

ledlem**e**n

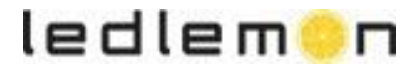

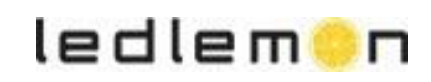

Una vez hayamos creado el programa a nuestro gusto, tendremos que darle al botón de "guardar" situado en la parte superior derecha de la pantalla y posteriormente a "publicar" para que se reproduzca en la pantalla LED.

### **Control de Brillo**

Adicionalmente podemos cambiar el brillo de la pantalla a ciertas horas del día, incluso dependiendo del día y mes en el que estemos. para ello tendremos que acceder a la barra superior de la página, más concretamente al apartado de "Control del Reproductor" -> "Control de Brillo".

Como se puede observar en la fotografía, hay más opciones que requieren una formación adicional. En caso de querer saber más sobre ellas ponerse en contacto con el proveedor del manual.

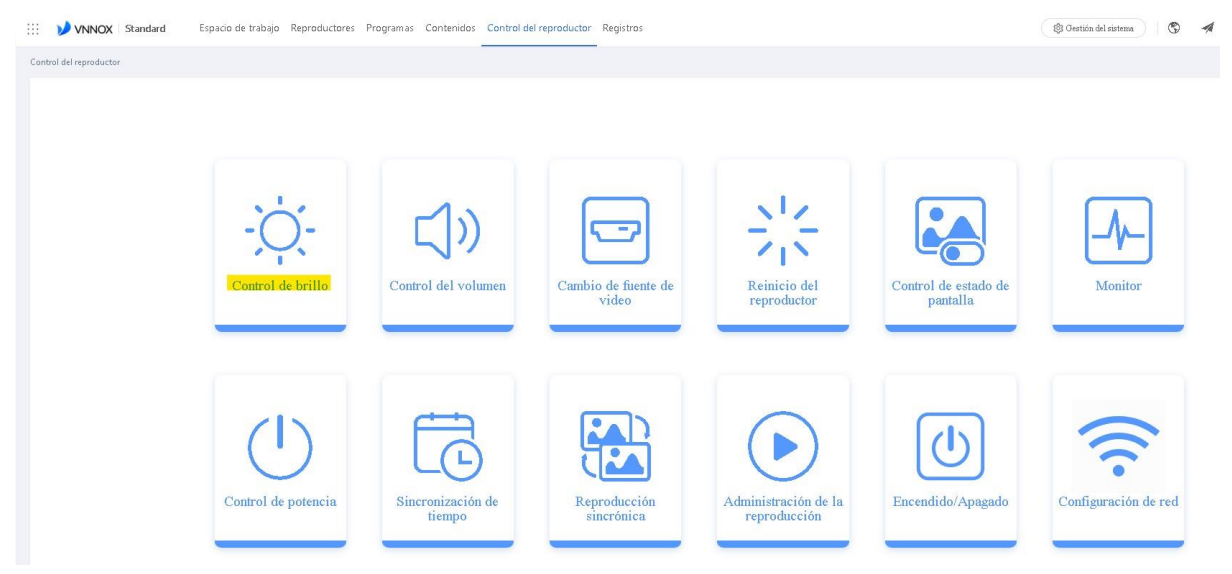

Una vez hayamos accedido al control de brillo, habrá que seleccionar nuestro reproductor y justo a su derecha habrá que darle al botón de "+" en el apartado de "control programada" para añadirle un comando de brillo.

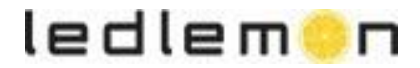

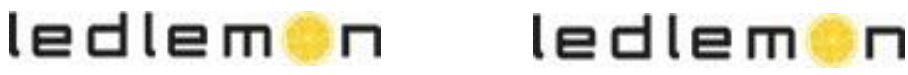

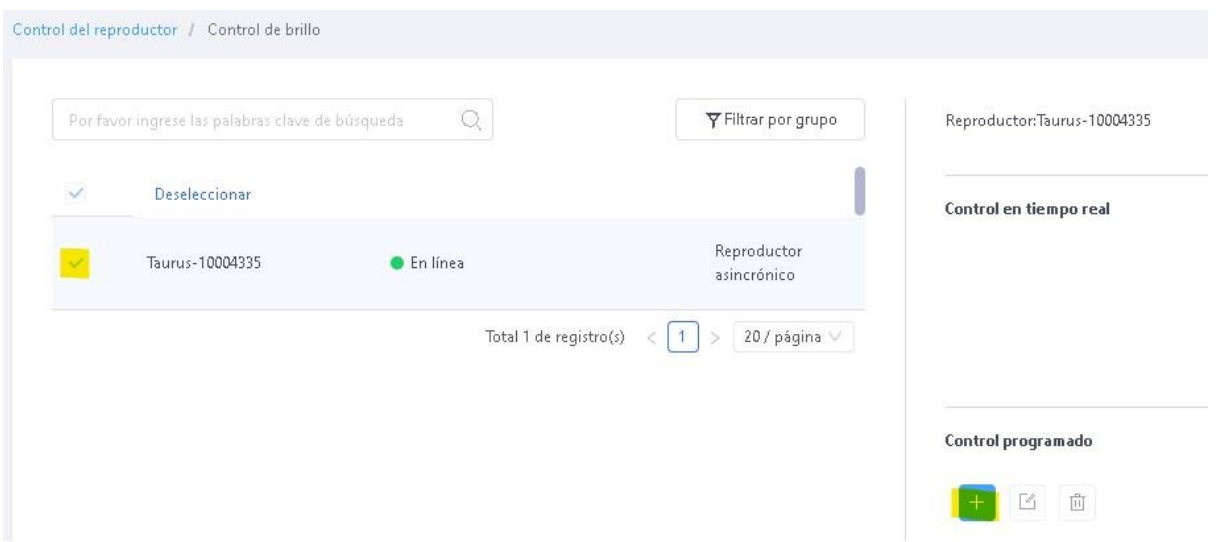

Una vez clickeamos, aparecerá una ventana donde tendremos que ajustar los siguientes valores:

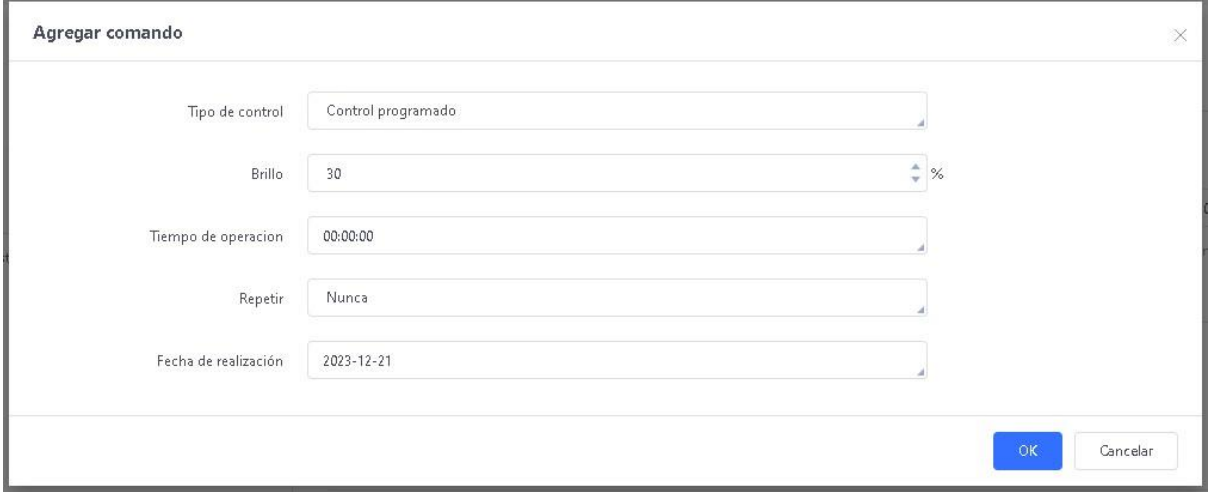

### **-Brillo:**

Se recomienda que durante las horas de más sol se tenga entre 60 - 90%.

Durante la puesta de sol entre 40 - 60%.

Una vez sea de noche mantener entre 20 - 30%.

Y cuando queramos que deje de reproducir nada ajustarlo al 0%.

#### **-Tiempo de operación:**

Es a la hora que queremos que empiece a ejecutarse esta orden que le indicamos.

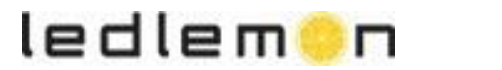

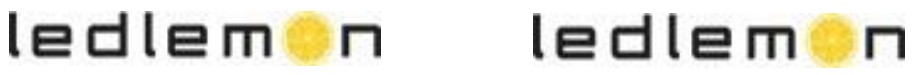

### **-Repetir:**

Cada cuanto queremos que se repita esta orden que estamos programando.

#### **Fecha de realización:**

Esta función es realmente útil para cuando cambiamos de estación, ya que en invierno a las 18:00 PM no hay sol mientras que, en verano a esa misma hora todavía sigue habiendo mucha luz.

Una vez acabada la configuración deberemos darle a "OK" y se nos añadirá al programa, para activarlas deberemos seleccionarlas y darle a "APLICAR".

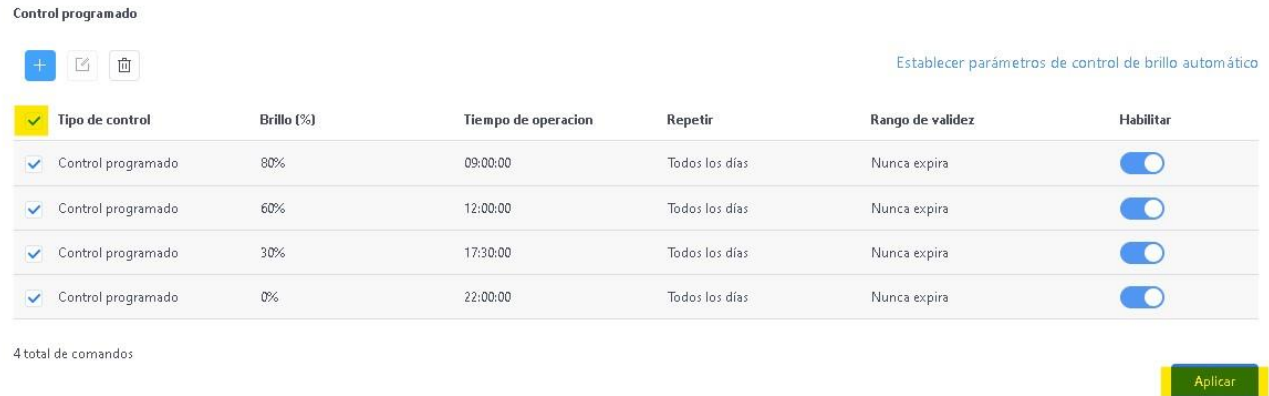

**Para cualquier duda adicional, ponerse en contacto con el proveedor del manual.**

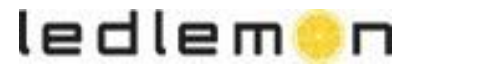

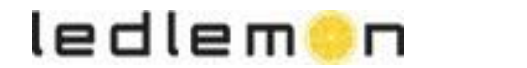

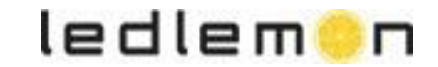